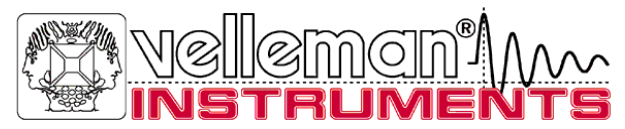

# **PC Generator PCG10 / K8016**

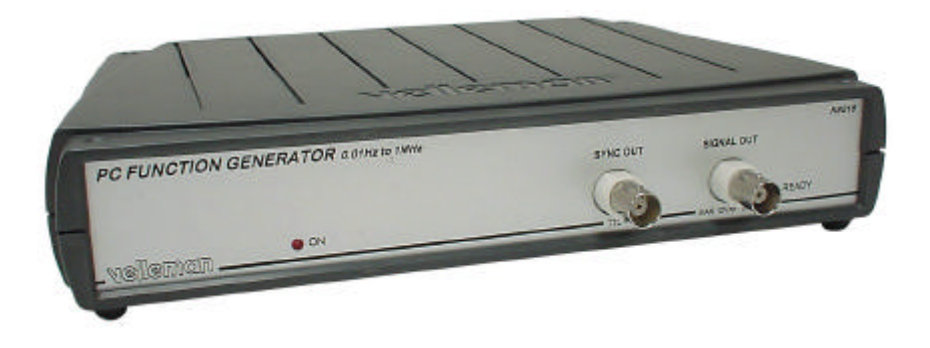

# **CONTROLEER DE Pc-Lab2000TM HANDLEIDING VOOR DE SOFTWARE INSTALLATIE**

**Handleiding**

# **VELLEMAN Instruments is a division of VELLEMAN Components NV Legen Heirweg 33 9890 Gavere Belgium Support & updates : http://www.Velleman.be**

Velleman Instruments

HPCG10\_NL- 2001– 1

# **FCC information for the USA**

This equipment has been tested and found to comply with the limits for a Class B digital device, pursuant to Part 15 of the FCC Rules. These limits are designed to provide reasonable protection against harmful interference in a residential installation. This equipment generates, uses and can radiate radio frequency energy and, if not installed and used in accordance with the instructions, may cause harmful interference to radio communications. However, there is no guarantee that interference will not occur in a particular installation. If this equipment does cause harmful interference to radio or television reception, which can be determined by turning the equipment off and on, the user is encouraged to try to correct the interference by one or more of the following measures:

- Reorient or relocate the receiving antenna.
- Increase the separation between the equipment and receiver.
- Connect the equipment into an outlet on a circuit different from that to which the receiver is connected.
- Consult the dealer or an experienced radio/TV technician for help.

# *Important*

This equipment was tested for FCC compliance under conditions that include the use of shielded test leads between it and the peripherals. It is important that you use shielded cables and connectors to reduce the possibility of causing Radio and Television interference.

# **Shielded probes, suitable for the PCG10 unit can be obtained from the authorized Velleman dealer.**

If the user modifies the PCG10 unit or its connections in any way, and these modifications are not approved by Velleman, the FCC may withdraw the user's right to operate the equipment.

The following booklet prepared by the Federal Communications Commission may be of help: "How to identify and Resolve Radio-TV Interference problems". This booklet is available from the US Government Printing Office, Washington, DC20402 Stock No. 044-000-00345-4.

# **Eigenschappen :**

- $\boxtimes$  Frequentiebereik van 0.01Hz tot 1 MHz.
- $\boxtimes$  Kristal tijdbasis.
- $\boxtimes$  Optisch gescheiden van de PC.
- $\nabla$  Lage signaalvervorming.
- $\boxtimes$  Gesynchroniseerde TTL niveau uitgang.
- $\boxtimes$  Bewaard tot 32KB signaalpunten.
- $\boxtimes$  Standaard signaalvormen: Sinus, Blok, en Driehoek.
- $\boxtimes$  Vooropgemaakte bibliotheek met deverse signaalvormen.
- $\boxtimes$  Uitgebreide plot optie samen met de PC scope.
- $\overline{\boxtimes}$  Je kan je eigen signaalvormen maken met de ingebouwde signaalvorm editor..
- $\boxtimes$  Kan gekoppeld worden met de Velleman PC Oscilloscoop aan dezelfde PC printer poort (LPT1, 2 of 3).

# **Specificaties:**

- Voeding : Standaard 12V DC adapter,800mA (PS1208).
- Directe digitale signaal syntheses (DDS), 32K signaaltabel.
- Instellingsresolutie van de frequentie : 0.01%.
- Amplitude bereik : 100mVpp tot 10Vpp @ 600 Ohm load.
- Amplitude resolutie : 0.4% of volle schaal.
- Offset : van 0 tot -5V of +5V max. (resolutie 0.4% op volle schaal).
- Verticale resolutie : 8 bits (0.4% op volle schaal).
- Maximum bemonsteringsbereik : 32MHz.
- TYPISCHE signaalvervorming (THD): < 0.08% (bij 0dB en <100Khz, 1v RMS)
- Uitgangs impedantie : 50 Ohm.
- Afmetingen (bxdxh): 235x165x47mm (9.3"x6.5"x1.9").

# *systeem vereisten*

- IBM compatibele PC
- Windows 95, 98, ME, (Win2000 of NT indien mogelijk)
- SVGA videokaart (min. 800x600)
- muis
- vrije printer poort LPT1, LPT2 of LPT3
- CD ROM speler

# *Optie's*

• Beschermingshoes : **GIB** 

# **VEILIGHEIDSWAARSCHUWING**

**Weergegeven symbolen op het toestel**

# **!**

Belangrijke veiligheidsinformatie, zie handleiding.

# **De PCG10 / K8016 is optisch gescheiden van de PC, Het blijft dan nog belangrijk om enkel veilige toestellen te gaan meten.**

⇒ Metingen moeten vermeden worden in vervuilde en vochtige plaatsen.

Voor het uitvoeren van metingen en om veiligheidsreden, is het belangrijk om enige informatie te kennen over het te meten toestel.

# **Veilige toestellen zijn :**

- Toestellen die gevoed worden met een batterij.
- Toestellen die gevoed worden met een transformator of een adapter.

## **Onveilige toestellen zijn :**

- Toestellen die rechtstreeks verbonden zijn met het net (b.v. oude TV toestellen)
- Toestellen die componenten bevatten die rechtstreeks zijn verbonden met het net.

Het is veiliger, om bij het meten van bovenstaande toestellen een scheidingstransformator te gebruiken.

# **Gebruik maken van onveilige toestellen kan tot beschadiging leiden van de generator.**

# **AANSLUITING**

# *Samenvatting van de aansluitingen en de bedieningen*

- 1.BNC signaal uitgangsconnector (50ohm max 10Vpp)
- 2.BNC externe trigger uitgang (TTL level)
- 3.LED uitgang ' ready ' (licht op als het uitgangssignaal aanwezig is)
- 4.LED Voeding indicatie (bestuurd door de software)
- 5.Adapter aansluiting (Let op de polariteit !)
- 6.Aansluiting Parallelle poort naar de computer
- 7.Parallelle poort aansluiting voor optionele PC scope (PCS500, PCS100 / K8031)

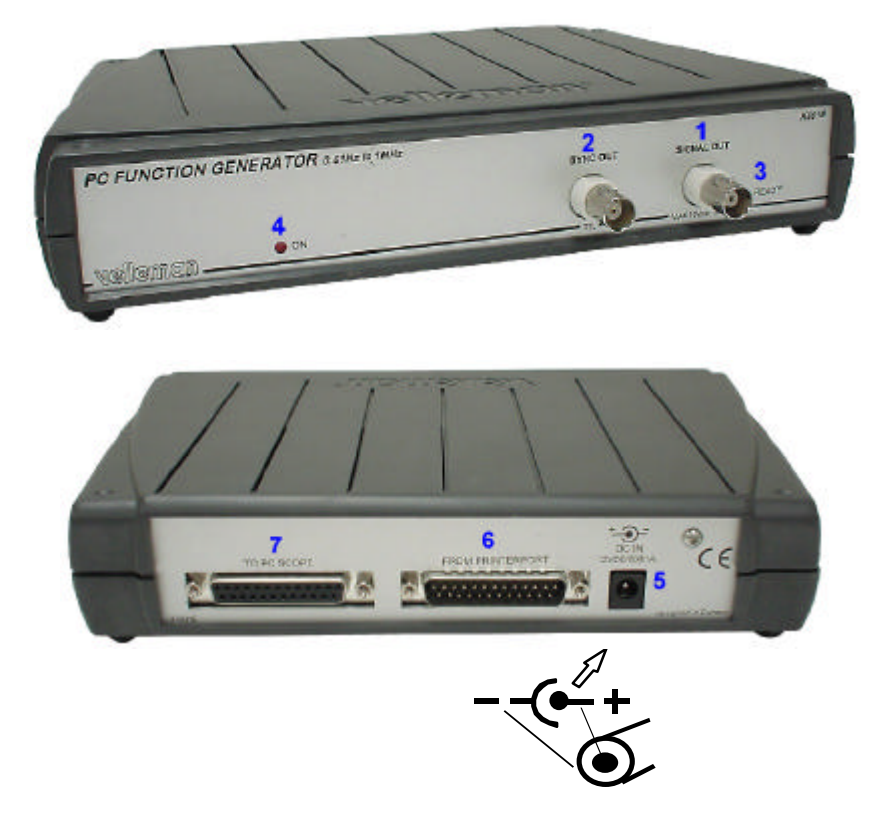

Dit toestel is aangesloten op de printerpoort (LPT) van de computer, en maakt gebruik van een standaard 25 P Man/Vrouwelijk parallelle kabel.

# *Aansluiting*

Sluit dit toestel aan op de printerpoorten **LPT1**, **LPT2** of **LPT3.** Een Velleman PC Oscilloscoop kan aangesloten worden aan de "To PC Scope" connector aansluiting.

Voor het selecteren van een LPT poort klik op **Hardware Setup** in de **Options**  menu bij het Oscilloscoop scherm, of start het **Pc-Lab2000** software. Verbind de netspanning adapter met DC aan op het toestel : 12VDC / 800mA.  $(pen = positive).$ 

MOPGELET: Gebruik enkel een adapter met een correcte spanning en polariteit, anders kan men het toestel beschadigen.

Bij gebruik van een verkeerde voedingsspanning kan deze de interne zekering doorbranden. Mocht deze zekering toch doorbranden, dan moet men dit laten vervangen door een ervaren technieker. De beste manier is om de bestaande zekering af te knippen, en er een nieuwe (2A PICO, 1A voor PCS100 / K8031) zekering op de bestaande aansluitingen te solderen.

Na het opstarten van de software ( zie ook naar de starters handleiding), zal de LED op de frontpaneel moeten oplichten.

# **SOFTWARE BEDIENINGEN**

• Opmerking : Door de software upgrades, kunnen de werkelijke menu's verschillend zijn dan deze die beschreven zijn in de handleiding, gelieve ook de Help File te raadplegen (Enkel in het Engels)

## **Functiegenerator Instelling**

Vier standaard signaalvormen en DC zijn inbegrepen : **Sinus Blok Driehoek Sinus(x)/x**

Elk van deze signaalvormen zijn gemaakt door toepassing van Direct Digital Syntheses om een zeer lage ruisstoring te verzekeren, en een lage uitgangsvervorming. Direct digital syntheses (DDS) zorgt voor een 5-digit frequentie resolutie. Het uitgangssignaal is afgevlakt door een **low pass filter.** 

#### **Bibliotheek functies (LIB)**

Deze instelling kan men vinden door het aanklikken van de toets **More Funct** en daarna van de toets **LIB**. Een set van bibliotheek bestanden met signaalvormen zijn voorzien op de schijf.

#### **Signaalvormen uit 32000 data punten :**

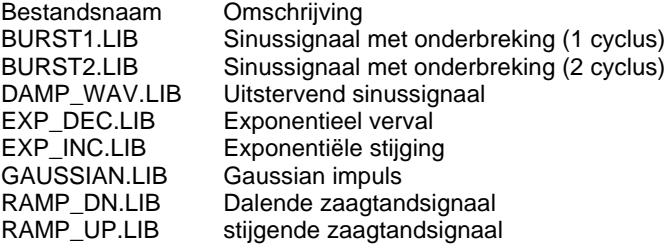

#### **De volgende bestanden zijn gemakkelijk aanpasbaar met de Wave Editor:**

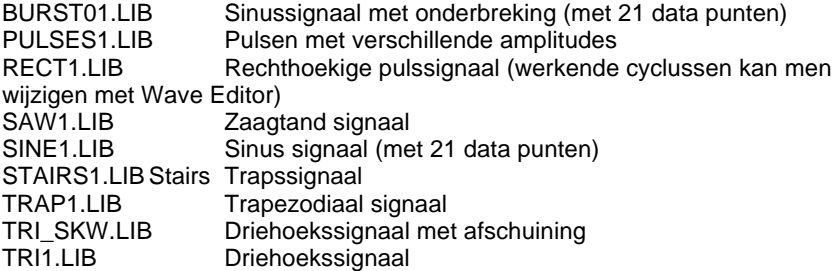

# **De Volgende voorbeeld bestanden staan op de schijf :**

PIANO1.LIB Piano geluid<br>SAMPLE 1.LIB Voorbeeld va

Voorbeeld van een lied (beluisterbaar op 1Hz bereik bij 0.1Hz frequentie)

Een bibliotheekbestand is een tekst bestand dat 2 tot 32000 signaal punten gegevens kan bevatten. De gegevens zijn ingegeven als reële of gehele waarden. Het gegevensbereik van de reële waarden ligt tussen de -1.0 tot +1.0 en de gehele waarden liggen tussen de 0 tot 255. De ingegeven waarden zijn van elkaar gescheiden door een tussenruimte. In deze toepassing kan je de Low Pass filter van de generator uitgang activeren of deactiveren.

# **Signaal Generator**

Je kan de begin en stop frequenties opgeven. De signaal bereiken zijn aangegeven op de toetsen.De oplopende signaalwaarden zijn proportioneel tot de gekozen frequentiebereiken van het signaal. Sync uitgang voorziet een hoog opkomende puls aan het begin van ieder signaal. Deze puls is nuttig voor elke oscilloscoop met trigger functie of elk ander toestel aan het begin van ieder signaal.

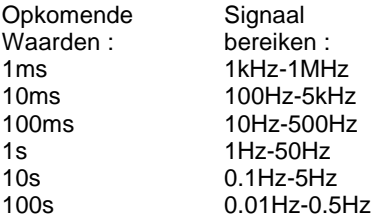

## **Ruis Generator**

In deze toepassing is de Generators uitgang een ruissignaal. De amplitude piek is gelijk aan dat van de amplitude waarde Vpp. De amplitude van het signaal is Gaussian verdeeld. De reeks opkomende waarden zijn proportioneel aan dat van de geselecteerde geluidsfrequenties.

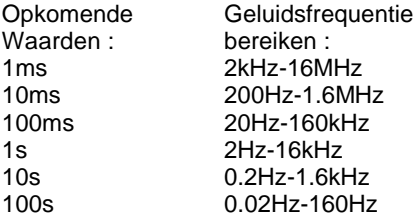

## **Instellen van de frequentie**

Er zijn twee alternatieve mogelijkheden voor het instellen van de Uitgangsfrequenties.

1. Gebruik de schuifbalk onderaan het frequentie scherm.

2. Klik op het display venster van de frequentie, typ de waarde in en druk daarna op de Enter toets.

## **Instellen van de uitgangsspanning**

Er zijn twee alternatieve mogelijkheden voor het instellen van de uitgangsspanning en de offset :

1. Beweeg de schuifbalk die aangrenzend aan het spanning display venster. 2. Klik op het display venster van de spanning, typ de waarde in en druk daarna op de Entertoets.

# **Uitgangs Filter**

De uitgang van een generator is voorzien van een low pass filter. Deze filter word gebruikt voor het elimineren van elke onzuiverheid en ruisstoring veroorzaakt door de D/A converter. Wanneer de gebruiker signaalvormen genereert in LIB mode kan je de filter activeren of deactiveren. Bij het genereren van een standaard signaal, is de filter automatisch standaard geplaatst.

# *Beheren en aanmaken van waveform bestanden*

## **Bibliotheek bestanden**

Waveform bibliotheek bestanden zijn normale tekstbestanden. De bestanden kunnen aangemaakt en veranderd worden met de standaard tekstprogramma's (zoals notepad of Word) of met een rekenblad (zoals Microsoft Excel). Spreadsheet is nuttig als men de data van PC Oscilloscoop bestanden wil binnenhalen.

## **Er zijn twee methodes voor het aanmaken van een Waveform bestand :**

- **1.** Alle data waarden, punt na punt, worden naar het bestand geschreven. Deze methode is gebruikelijk voor complexe signaalvormen en voor de signaalvormen die afkomstig zijn van de PC-oscilloscoop gegevens bestanden.
- **2.** Enkel de hoekwaarden van de signaalvormen worden als data naar het bestand geschreven. De software genereert automatisch de waarden tussen de hoeken. Deze methode is snel en de gemakkelijkste manier voor het aanmaken van golfvormen bestaande uit horizontale, verticale of diagonale rechte lijnen. Hieronder bevinden zich enkele voorbeelden van bestanden met hun corresponderende signaalvorm.

In beide gevallen zijn de waarden van elkaar gescheiden en in een tekstbestand geschreven.

# **Data formaten**

In beide gevallen kunnen de spanningswaarden geschreven worden in decimale of in gehele waarden. In de decimale waarden stelt –1 de negatieve piek en +1.0 de positieve. In de gehele waarden stelt 0 de negatieve piek weer en 255 de positieve Uitgangs spanningspiek.

De software detecteert de formaten van de data als 'decimaal' als daar minstens één decimale scheidingsteken vermeld is in de data file. Zowel komma ',' en punt '.' worden bekeken als decimale scheidingstekens.

# **Schrijven van een Waveform bestand**

De data punten in een golfvorm bestand zorgen voor een generator functie van één cyclus.

Er moeten in een gegevens bestand van een signaal minstens 2 data punten zijn : De start en stop van een signaal.

Twee cyclussen van het signaal zijn hier voorgesteld.

-1.0  $+1.0$ 

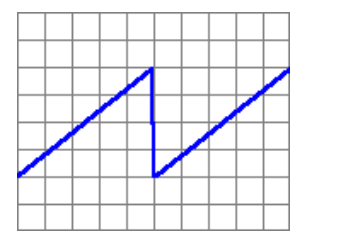

Inhoud van dit bestand :

## **Data punten bijplaatsen**

Met bijkomstige punten tussen de start en de stop kan je hoeken bijmaken in een signaal. Al de gegevens zijn gelijk in tijd geplaatst. Gelijk welk nummer of data punt (tot en met 32000) kan bijgevoegd worden bij de bestanden waarvan men een gewenste vorm van het signaal wilt zien.

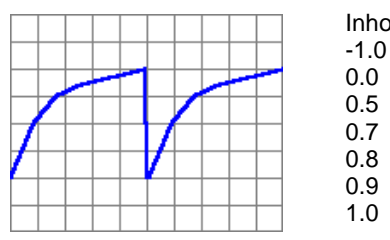

Inhoud van dit bestand :

# **Herhaling van dezelfde data waarden**

Als je wilt dat dezelfde informatie herhaald wordt voor opéénvolgende gegevenspunten moet men enkel de waarde tussen de haakjes éénmaal ingeven, op dezelfde lijn. Dit getal toont ons aan hoeveel keer de waarde zal worden herhaald.

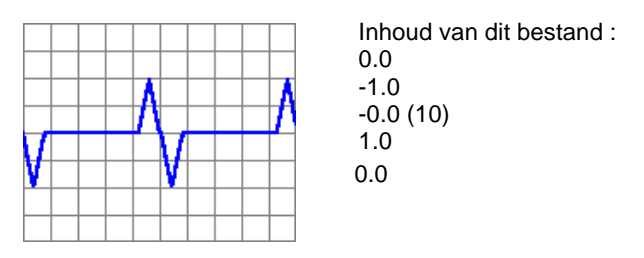

## **Verminderen van de ruimte tussen de data**

In een normale toestand worden de data punten met diagonale of horizontale lijnen samen verbonden. Alle gegevens punten zullen gelijkmatig verdeeld worden en dit over een volle periode van een signaal. Voor het verminderen van de afstand tussen data punten gaat men de afstand tussen haakjes ingeven en dit tussen 2 waarden.

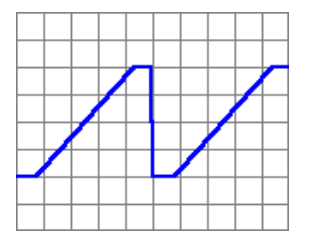

Inhoud van dit bestand : -1.0 (3) (10) 1.0 (3)

# **Verwijderen van een diagonale lijn tussen twee data punten**

Voor het bekomen van snelle hellingen bij een signaal kan je voorkomen dat de software de opeenvolgende punten via een diagonale lijn met elkaar verbindt. Om dit te doen, schrijf (0) op een aparte lijn tussen de data waarden. De data punten zijn dan met elkaar verbonden in een rechte lijn die onmiddellijk naar het niveau van een volgende data punt gaat.

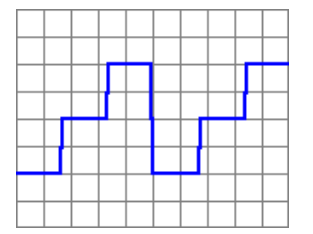

#### **Inhoud van dit bestand : -1,0**

**-1.0 (0) 0.0 (0) 1.0**

# **Voorbeeld bestanden meegeleverd op de schijf**

# **Dalende zaagtand**

Bestandsnaam : ramp\_dn.lib

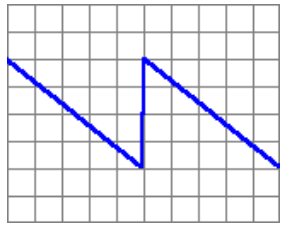

Inhoud van dit bestand :

1.0 -1.0

# **Driehoekssignaal met afschuining**

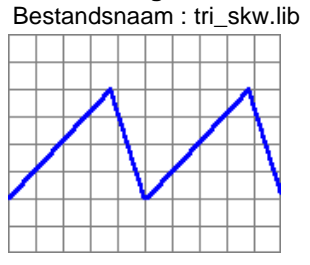

Inhoud van dit bestand :

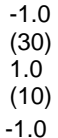

# **Driehoekssignaal**

Bestandsnaam : tri1.lib

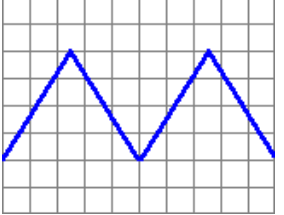

Inhoud van dit bestand :

- $-1.0$ 1.0
- -1.0

## **Trapezodiaal signaal**  Bestandsnaam : trap1.lib

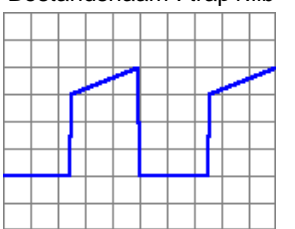

Inhoud van dit bestand file: -1.0 (1000) (0) 0.5 (1000) 1.0

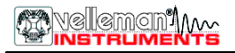

# **Zaagtand signaal**

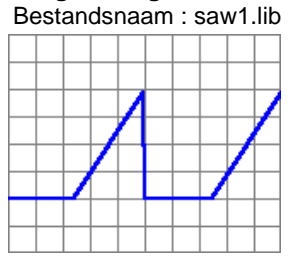

Inhoud van dit bestand : -1.0 (10) (10) 1.0

# **Trapssignaal**

Bestandsnaam : stairs1.lib

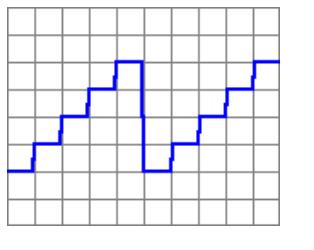

Inhoud van dit bestand :  $-1.0$ -1.0 (0)  $-0.5$ (0) 0.0 (0) 0.5 (0) 1.0

# **Pulsen met verschillende amplitudes**

Bestandsnaam : pulses1.lib

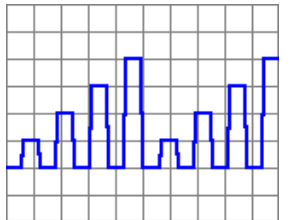

Inhoud van dit bestand : -1.0 -1.0 (0)  $-0.5$ (0)  $-1.0$ (0) 0.0 (0)  $-1.0$ (0)  $0.5$ (0) -1.0 (0)  $1.0$ 

# **Sinus signaal**

Bestandsnaam : sine1.lib

Inhoud van dit bestand :

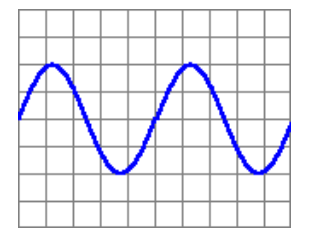

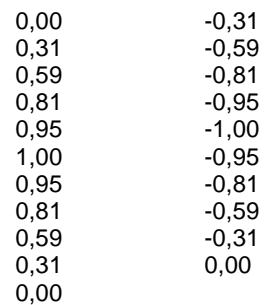

# **Sinus signaal met onderbreking**

Bestandsnaam : burst01.lib

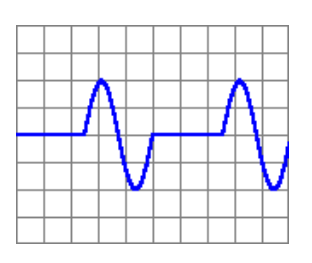

Inhoud van dit bestand :

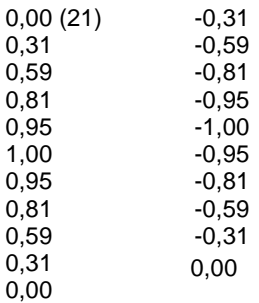

# **Rechthoekig signaal**  Betsandsnaam : rect1.lib

Inhoud van dit : -1.0 (1000) (0)  $1.0(100)$ 

# **Menu Optie's**

## **File menu**

**Exit** – Beïndigen van het programma.

## **Options menu**

**Hide Oscilloscope** – Onzichtbaar maken van het Oscilloscoop venster. **Fine Tune** – Laat u toe om +/-5% bij te regelen aan de uitgangsspanning en +/-120mV bij te regelen voor de offset spanning wanneer het bloksignaal is geselecteerd.

# **Tools menu**

**Wave Editor** – Opent de signaalvorm data editor. **Bode Plotter** – Start de schakelinganalyser voor de frequentie metingen die we ontvangen hebben.

# **Help menu**

**Contents** – Toont het help bestand. **About** – Toont informatie weer over de programma versie.

# **Circuit Analyser als een Bode Plotter**

De Bode Plotter stelt u in staat om de frequentiekarakteristieken van apparaten zoals versterkers en filters te gaan bestuderen. De verkregen frequenties zijn een voorstelling van het uitgangssignaal van een toestel dat reageert op een sinusoidale ingangsspanning bij verschillende frequenties. Het te testen toestel is aangesloten tussen het uitgangssignaal van de functiegenerator (PCG10 of K8016) en de ingang CH1 van de oscilloscoop (PCS500, PCS100 of K8031). De functiegenerator past automatisch een sinussignaal aan over een vastgesteld frequentiebereik en de oscilloscoop meet de uitgangsspanning van het toestel onder test bij iedere stap. Deze metingen worden geplot naar de frequentie curve op het scherm.

# **Werkwijze van de Bode Plotter**

Veronderstel dat je het bekomen signaal van een versterker wil gaan meten.

Sluit het uitgangssignaal van de functiegenerator aan op de ingang van de versterker.

- Kies de geschikte uitgangsspanning van de generator (v.b. 1 Vpp).
- Sluit de uitgang van de versterker aan op de ingang CH1 van de oscilloscoop.
- Klik op de oscilloscoop **Run** toets en regel de Y-positie totdat het signaal in het midden van het scherm staat. Maak de volgende selecties op de Bode Plotter besturing :
- Selecteer het geschikte frequentiebereik.
- Selecteer de geschikte start frequentie.
- Klik op de **Start** toets.

De verkregen frequentie metingen zullen nu in een grafiek op het scherm uitgetekend worden. Men kan nu de grafiek van het uitgangssignaal van een versterker gaan evalueren. Is de grafiek te laag gepositioneerd of deels buiten het beeldscherm, verander dan de **V Range** (of de Oscilloscoop Volts/div instelling), zodat de grafiek op de gewenste verticale positie van het scherm verschijnt en klik dan terug op de **Start** toets.

Je kan hierna later de display instellingen, frequentieschaal en de spanningsschaal (V Range) wijzigen voor het bestuderen van de grafiekdetails.

**Opmerking :** Wees voldoende voorzichtig en aandachtig bij de ingang- en uitgangssignaal levels van de versterker voor het bekomen van een juiste testmetingen. PCG10 en K8016 generatoren kunnen uitgangssignalen van 0.1V tot 10V top-top waarden aan. Indien hoger gevoelige Phono signalen worden getest, moet men een extra spanningsverdeler (potentiometer) gebruiken om het signaal aan de versterker ingang te sluiten. Het maximale signaalversterking dat geplot kan worden tot een grafiek is 10 Vrms. Gebruik de x10 stand van de Meetprobe of andere manieren om het maximum verwachte level beneden de 1 Vrms te brengen.

## **Display weergave**

De grootte kan uiteengezet worden in Volts of in decibels.

Daarvoor zijn er vier verticale schermschalen : Volts (RMS), 10dB/div, 5dB/div en 1dB/div.

De horizontale schaal kan enkel logaritmisch of lineair zijn. In de lineaire instelling is het mogelijk dat de metingen vanaf DC (0Hz) starten.

## **Frequentie stappen**

Er zijn twee alternatieve methoden : de logaritmisch en de lineaire. Indien het controlevakje **Log. Freq. Steps** aangeklikt is zal de frequentiestap in de eerste periode gelijk zijn aan dat van de start frequentie en aan de volgende periodes gelijkig zijn aan de frequentie van de eerste periode.

Als het controlevakje niet aangeklikt is zal de frequentiestap gelijk zijn aan dat van de start frequentie.

Het is mogelijk om de frequentie stap "tijdens de meting" te wijzigen door het selecteren van de **Options** menu en het punt **Frequency Step Size**.

# **Menu optie's**

#### **File Menu**

## **Save /Open modes**

Men kan de grafieken gaan opslaan en openen als een bitmap figuur of als data. De opgeslagen gegevens kunnen nadien herbekeken worden voor verder onderzoek. Selecteer **Multiple Trace Mode** vanuit de Options menu als de opgeslagen gegevens meer dan één signaal hebben. In deze instelling is het mogelijk om verder te gaan meten. De signalen die we nu krijgen kunnen we bij de opgehaalde gegevens gaan samenvoegen. Een bitmap figuur kan enkel bekeken worden zoals het opgeslagen was.

## **Edit Menu**

## **Copy**

Kopieert een figuur naar de Windows 'Clipboard'

#### **Paste**

Dit zorgt ervoor dat een een figuur dat in Windows 'Clipboard' geplaatst is nu op het scherm wordt gebracht.

## **Options Menu**

# **Automatic Voltage Scale**

Wanneer deze optie geselecteerd is zal de oscilloscoop automatisch de spanning schaal wijzigen als het ingangssignaal te laag of te hoog is. Voor het vermijden van een oversturing van de spanningsschaal bij DC op een oscilloscoop is het goed om volgende stappen te volgen alvorens het starten van meten :

- Zet de scoop ingang op AC-positie.
- Regel het scoop signaal naar het midden van het scherm.

**Opmerking :** Wanneer de oscilloscoop ingang geschakeld is naar de ACpositie is er een verzadiging van frequenties beneden de 5Hz. Voor een test op lage frequenties gebruikt dan een DC koppeling en wees aandachtig voor een mogelijke oversturing van het oscilloscoop venster bij de meest gevoelige Volt/DIV standen.

## **Show Multiple Traces**

Deze optie biedt u de mogelijkheid om op uw scherm meerdere signalen op dezelfde grafiek te zien. Je kan eveneens de frequentieschalen tussen twee metingen wijzigen.

## **Frequency Step Size**

Deze optie laat toe om de frequentie stap te laten wijzigen. De grootte kan ingesteld worden op "%" of in de standaard stap grootte. De standaard stap grootte is gelijk aan de start frequentie als het controlevakje **Log. Freq. Step** niet is aangeklikt en is gelijk aan de eerste frequentie van iedere periode als het controlevakje wel is aangeklikt.

# **Wait Time**

Gebruik deze optie voor het invoeren van een vertraging van 1s of 10s voor een RMS waarde die gemeten is voor elke frequentie. Een vertraging kan mogelijk nodig zijn voor een stabilisatie van de schakeling.

# **Colors**

Men kan hier een kleur kiezen in het golfvorm venster en dit voor ieder verschillend item. Voor het veranderen van een item kleur, klik op de desbetreffende knop. Deze zal een menu openen waarin je kleur kan gaan kiezen.

# **Colors of Multiple Traces**

Gebruik deze toepassing voor het veranderen van signaalkleuren wanneer 'Multiple Trace' Mode is geselecteerd.

# **View Menu**

## **Markers**

Een marker functie is voorzien voor het meten van absolute en relatieve waarden. De absolute spannings level in dBV of het spanningsverschil in decibels (dB) kan gemeten worden.

Een verticale marker is voorzien voor het meten van frequenties

## **Moving the markers**

Plaats de muisaanwijzer over een gestippelde markeer lijn.

Druk op de linker muistoets en houdt deze ingedrukt.

De markeerlijn zal veranderen in een vaste lijn.

We gaan nu de marker gaan verplaatsen naar een meer geschiktere plaats.

# **Foutzoeken**

# **De LED van de spanning licht niet op**

Geen communicatie met de computer (Controleer de kabel die aangesloten is op de parallelle poort ,LPT).

Controleer de printerpoort instelling in de BIOS SETUP van de computer. Selecteer de standaard parallelle poort instelling (SPP), ook genoemd als "compatibele" instelling of "Centronics" instelling.

# **Geen uitgangssignaal (LED Ready op het voorpaneel is uit)**

De gekozen golfvorm werd niet geselecteerd, kies een ander signaal.

Indien bovengaande tips geen enkel effect hebben, test dan op een andere computer of vervang eventueel de printerpoort kaart.

# **GARANTIE**

Dit produkt is gewaarborgd wat betreft gebreken in materialen en vakmanschap op het ogenblik van de aankoop en dit gedurende een periode van EEN JAAR vanaf de aankoop. De verplichtingen van VELLEMAN-KIT N.V. beperken zich tot het herstellen van defecten of, naar vrije keuze van VELLEMAN-KIT N.V., tot het vervangen of herstellen van defecte onderdelen. Kosten en risico's van transport; het wegnemen en terugplaatsen van het produkt, evenals om het even welke andere kosten die rechtstreeks of onrechtstreeks verband houden met de herstelling, worden niet door VELLEMAN-KIT N.V. vergoed. VELLEMAN-KIT N.V. is niet verantwoordelijk voor schade van gelijk welke aard, veroorzaakt door het falen van een product.